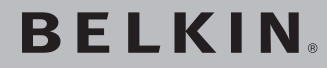

# **Беспроводной USBадаптер N Wireless**

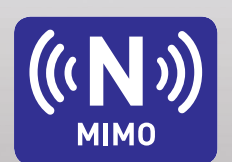

**Руководство пользователя**

<sup>BELKIN</sup>

F5D8053

**RU**

## Содержание

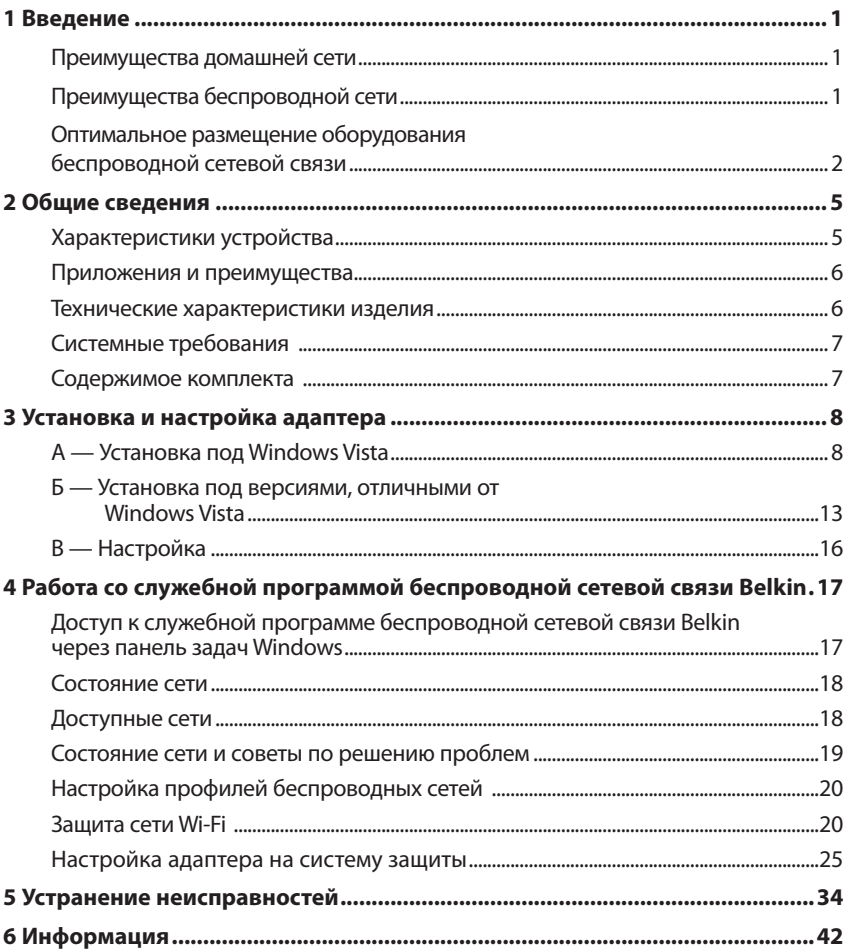

Благодарим вас за покупку беспроводного USB-адаптера N Wireless компании Belkin! Теперь у вас есть прекрасная новая технология и полная свобода беспроводной сетевой связи с компьютерами дома и на работе. Этот адаптер позволяет подключать ноутбук к сети. Ознакомьтесь, пожалуйста, с данным руководством пользователя и обратите особое внимание на раздел "Оптимальное размещение оборудования беспроводной сетевой связи".

#### **Преимущества домашней сети**

Домашняя сеть Belkin позволит:

- Использовать для всех домашних компьютеров одно и то же высокоскоростное подключение к Интернет
- Получать на всех соединенных домашних компьютерах совместный доступ к таким ресурсам, как файлы и жесткие диски
- Всей семьей использовать один и тот же принтер
- Получать совместный доступ к документам, музыке, видео и цифровым изображениям
- Хранить, считывать и копировать файлы с одного компьютера на другой
- Одновременно играть в режиме онлайн, проверять электронную почту и общаться в Интернет

#### **Преимущества беспроводной сети**

#### **Вот лишь некоторые преимущества использования беспроводной сети Belkin:**

• **Мобильность** – нет нужды в специальном "компьютерном кабинете" — отныне можно работать на любом подключенном к сети ноутбуке или настольном компьютере в радиусе покрытия беспроводной связи.

• **Простота установки** – Мастера простой установки Belkin делают подключение очень легким

- **Гибкость** доступ к принтерам, компьютерам и другим сетевым устройствам можно настраивать из любой точки дома
- **Простота расширения** широкий ряд сетевой продукции компании Belkin позволяет легко расширять сеть и подключать к ней такие устройства, как принтеры или игровые приставки
- **Никаких кабелей** никаких затрат и неудобств, обычно возникающих при прокладке кабелей Ethernet дома или на работе
- **Широкая отраслевая совместимость** возможность выбора оборудования из широкого ряда взаимосовместимой сетевой продукции

#### **Оптимальное размещение оборудования беспроводной сетевой связи**

Чем ближе компьютер к беспроводному маршрутизатору (или узлу доступа), тем надежнее беспроводное соединение. Внутри помещений радиус работы беспроводных устройств обычно составляет 30-60 метров. По мере увеличения расстояния подключенных устройств от беспроводного маршрутизатора (или узла доступа) надежность и качество беспроводного соединения несколько уменьшаются. Это может проходить незаметно. По мере отдаления от беспроводного маршрутизатора (или узла доступа) может падать скорость связи. Кроме того, причиной ослабления сигналов могут стать находящиеся на пути радиоволн сетевой связи металлические приспособления и преграды, а также стены.

Если возникают подозрения, что спад производительности сети вызван удаленностью или помехами, попробуйте поднести компьютер на 1,5-3 метра к беспроводному маршрутизатору (или узлу доступа), чтобы выяснить, действительно ли эти проблемы вызваны большим расстоянием. Если они сохраняются даже на близком расстоянии, обратитесь в службу технической поддержки Belkin.

**Примечание:**Некоторые из перечисленных ниже факторов могут повлиять на качество работы беспроводной сети, однако не препятствуют самому ее функционированию. Приведенный список может помочь, если сеть работает с пониженной производительностью.

#### **1. Размещение беспроводного маршрутизатора (или узла доступа)**

Беспроводной маршрутизатор (или узел доступа) - центральный пункт подключения к сети - желательно размещать как можно ближе к пространственному центру расположения беспроводных сетевых устройств.

Чтобы добиться лучшего покрытия беспроводной сети для своих "клиентов беспроводной сети" (т. е. компьютеров с адаптерами или картами Belkin):

- Убедитесь, что антенны беспроводного маршрутизатора (или узла доступа) параллельны друг другу и установлены вертикально (направлены к потолку). Если вертикально установлен сам беспроводной маршрутизатор (или узел доступа), установите антенны в положение, как можно более близкое к вертикальному.
- Если в доме несколько этажей, разместите беспроводной маршрутизатор (или узел доступа) как можно ближе к пространственному центру дома. Это может означать размещение беспроводного маршрутизатора (или узла доступа) выше первого этажа.
- Старайтесь не размещать беспроводной маршрутизатор (или узел доступа) вблизи беспроводных телефонов с полосой 2,4 ГГц.

#### **2. Преграды и помехи**

Не устанавливайте беспроводной маршрутизатор (или узел доступа) вблизи устройств, способных издавать радиошумы, - например, микроволновых печей. Кроме того, беспроводную связь могут ухудшать:

- Хололильники
- Моющие и сушильные аппараты
- Металлические шкафы
- Большие аквариумы
- Металлосодержащие окна с защитой от ультрафиолета

Если на каком-либо участке сигнал беспроводной связи слабый, убедитесь, что на пути сигнала между компьютером и беспроводным маршрутизатором (или узлом доступа) нет подобных преград.

#### **3. Размещение беспроводного телефона**

Если описанные выше проблемы решены, но качество беспроводной связи все равно низкое, то, при наличии беспроводного телефона:

- Попробуйте убрать беспроводные телефоны подальше от беспроводного маршрутизатора (или узла доступа) и подключенных к беспроводной сети компьютеров.
- Отключите и снимите аккумулятор всех беспроводных телефонов, работающих в полосе 2,4 ГГц (см. документацию их производителей). Если после этого проблемы со связью исчезнут, их причиной могли быть помехи от телефонной связи.
- Если телефон поддерживает выбор каналов, переключите его на канал связи, который находится как можно дальше от канала беспроводной сети. Например, телефон можно переключить на канал 1, а беспроводной маршрутизатор (или узел доступа) - на канал 11 (выбор каналов зависит от места проживания). Подробные указания см. в руководстве по эксплуатации телефона.
- При необходимости можно перейти на беспроводной телефон в полосе 900 МГц или 5 ГГц.

#### **4. Выберите для беспроводной сети "самый тихий" канал**

В тех местах, где жилые или рабочие помещения расположены достаточно тесно (например, в многоквартирных домах или офисных комплексах), рядом могут оказаться беспроводные сети, создающие помехи друг для друга. Для выявления других беспроводных сетей воспользуйтесь функцией "Site Survey" ("Поиск сетей") служебной программы беспроводной сетевой связи Belkin; если необходимо, переведите свой беспроводной маршрутизатор (или узел доступа) и компьютеры на канал, который находится как можно дальше от каналов других сетей.

Испробуйте несколько доступных каналов, чтобы добиться самой чистой связи и избежать помех от работающих по соседству беспроводных телефонов и прочих устройств.

Более подробные сведения о видах беспроводной сетевой продукции компании Belkin читайте в разделе о поиске сетей и беспроводных каналах связи в "Руководстве пользователя".

#### **5. Защищенные соединения, виртуальные частные сети (VPN) и AOL**

Защищенные соединения обычно требуют имени и пароля пользователя и применяются, когда важна защита данных. К защищенным соединениям относятся:

- Подключения к виртуальным частным сетям (VPN), которые часто используются для дистанционного доступа к учрежденческим сетям
- Программа "Bring Your Own Access" компании America Online (AOL), которая позволяет использовать службы AOL через широкополосные сети, предлагаемые другими поставщиками кабельных или DSL-услуг
- Большинство сайтов дистанционного банковского обслуживания
- Многие коммерческие сайты, требующие для доступа к учетным записям имени и пароля пользователя

Защищенные соединения могут нарушаться настройками управления электропитанием, переводящими компьютер в "спящий режим". Простейший способ избежать этого - повторное соединение после перезапуска программ VPN или AOL либо повторный вход на защищенный сайт.

Другой способ – изменение настроек управления электропитанием таким образом, чтобы компьютер не переходил в "спящий режим"; это, впрочем, может быть неприемлемо для переносных компьютеров. Для изменения настроек управления электропитанием в Windows используйте опцию "Power Options" ("Электропитание") на панели управления.

Если сложности с защищенными соединениями, подключениями к VPN и AOL продолжаются, вернитесь к пунктам 1–4 на предшествующих страницах и убедитесь, что соответствующие проблемы решены.

Приведенные рекомендации позволят добиться максимальной зоны покрытия беспроводного маршрутизатора. Если потребуется еще большая площадь покрытия, рекомендуем воспользоваться расширителями радиуса связи и узлами доступа компании Belkin.

Чтобы узнать о нашей сетевой продукции подробнее, посетите наш сайт www.belkin. com/networking или позвоните в службу технической поддержки Belkin.

### **Характеристики устройства**

Адаптер соответствует спецификациям проекта IEEE 802.11n и обеспечивает связь с другими устройствами, совместимыми со стандартом 802.11n draft, на скорости до 300 Мбит/сек\*. Кроме того, адаптер совместим с устройствами стандарта 802.11g на скорости 54 Мбит/сек и устройствами стандарта 802.11b на скорости 11 Мбит/сек. Адаптер работает в той же полосе 2,4 ГГц, что и продукция стандартов 802.11b/g Wi-Fi˚.

- Работа в диапазоне 2,4 ГГц ISM (для промышленных, научных и медицинских целей)
- Интегрированная, простая в работе служебная программа беспроводной связи Belkin
- Интерфейс USB 2.0 для работы с практически любым компьютером с портом USB 2.0
- Протоколы WPA, WPA2, 64-битный WEP (Wired Equivalent Privacy) или 128-битное шифрование
- Беспроводной доступ к сетевым ресурсам
- Скорость передачи данных до 300 Мбит/сек\* (стандарт 802.11n draft), 54 Мбит/сек (802.11g) или 11 Мбит/сек (802.11b)
- Простота установки и использования
- Светодиодные индикаторы питания и подключения/активности сети

#### **Приложения и преимущества**

- **Перемещение с ноутбуком дома или на работе без проводов** Предлагает свободу передвижения при сетевой связи без кабелей
- **Скорость соединения до 300 Мбит/сек\*** Обеспечивает прямую и высокоскоростную беспроводную связь дома, на работе и в других местах без снижения производительности при использовании существующей продукции стандартов 802.11b/g
- **Совместимость с продукцией стандартов 802.11b/g** Адаптер обратно совместим с существующей продукцией Wi-Fi (IEEE 802.11b/g)
- **Удобство в сложных условиях прокладки кабелей** Облегчает создание сетей в зданиях со сплошными стенами или отделкой, а также на открытых участках со сложными условиями прокладки кабелей
- **Удобство в часто меняющейся обстановке** Предлагает легкую перенастройку в учреждениях и других местах при частых перестановках или смене помещений
- **Создание сетей для малых и домашних офисов**  Предлагает простую и быструю установку небольших сетей для малых и домашних офисов

#### **Технические характеристики изделия**

Интерфейс компьютера: USB 2.0 Рабочие температуры: 0°–60° C (32°–140° F) Температурный режим хранения: -20°–80° C (-4°–176° F) Влажность: Макс. 90% (без конденсации) Обычный радиус действия: До 365 м\*\* \* **ПРИМЕЧАНИЕ:** Стандартная скорость передачи, 300 Мбит/сек, означает физическую скорость

передачи данных. Реальная скорость передачи будет ниже.

\*\*Качество беспроводной связи может меняться в зависимости от окружающих условий работы сети.

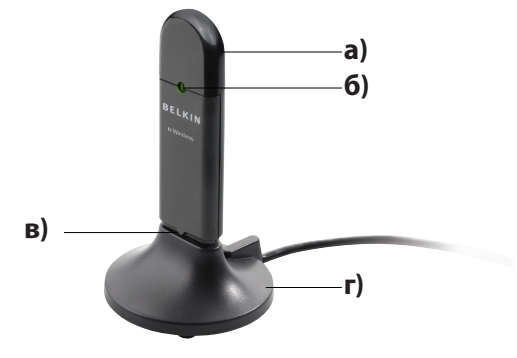

**раздел**

**1**

**2**

**3**

**4**

**5**

**6**

#### **а) Защитный колпачок**

Колпачок предназначен для защиты USB-соединителя при перевозке. Снимите колпачок перед тем, как вставлять USB-адаптер в USB-порт компьютера или в настольную подставку.

#### **б) Индикатор питания/активности**

Светится, когда адаптер подключен к питанию и мигает, когда адаптер активен.

#### **в) Разъем USB**

Часть адаптера, которая вставляется в USB-порт компьютера

#### **г) Настольная подставка**

Позволяет размещать адаптер в стороне от создающих помехи объектов рядом с компьютером.

#### **Системные требования**

- Совместимый с ПК ноутбук со свободным гнездом USB 2.0 c питанием через шину
- Windows<sup>®</sup> 2000, XP (с установленным SP2) или Vista<sup>тм\*\*\*</sup>

### **Содержимое комплекта**

- Беспроводной USB-адаптер N Wireless
- Руководство к быстрой установке
- Компакт-диск с установочной программой и руководством пользователя
- Настольная подставка

#### **А) Установка под Windows Vista**

**\*\*\*ПРИМЕЧАНИЕ: К моменту выпуска данного изделия драйверы для Windows Vista еще не были выпущены и потому не могли быть включены в содержание прилагаемого к изделию компакт-диска.** За сведениями о возможных обновлениях драйверов для Windows Vista обращайтесь на сайт компании Belkin: www.belkin.com/support/vista.

**ВАЖНОЕ ЗАМЕЧАНИЕ:** УСТАНОВИТЕ ПРОГРАММНОЕ ОБЕСПЕЧЕНИЕ ДО ТОГО, КАК ВСТАВИТЕ

АДАПТЕР.

- **А.1** Вставьте в дисковод компакт-диск с программой установки.
- **А.2** Нажмите "Next" ("Далее"), чтобы начать установку.

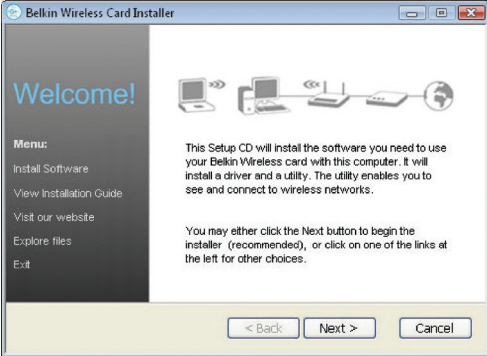

**Примечание:** Если программа установки беспроводной карты Belkin не появляется на экране в течение 20 секунд, перейдите на дисковод компакт-дисков: дважды щелкните на значке "Мой компьютер", затем дважды щелкните на имени дисковода, в котором находится установочный компакт-диск. Если программа установки не запустилась автоматически, дважды щелкните на значке "Setup.exe".

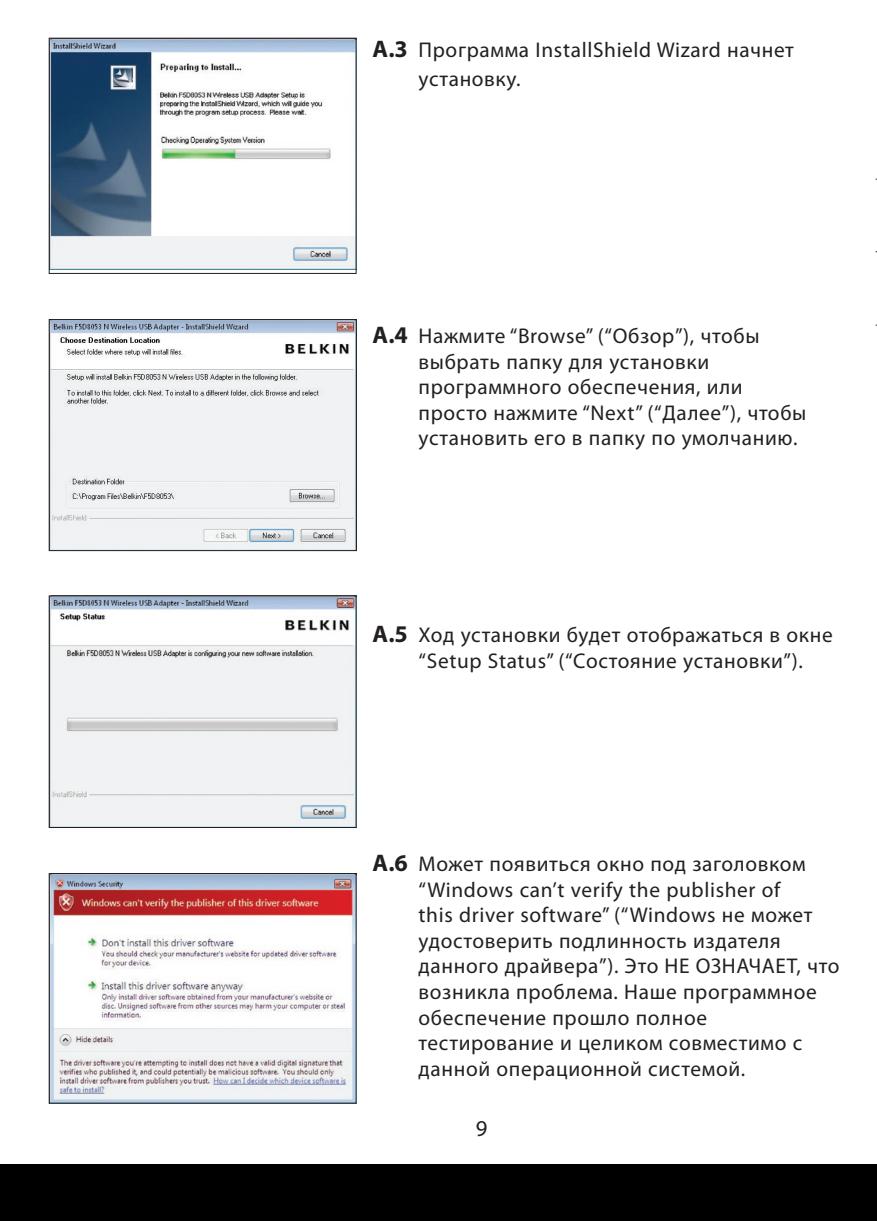

**1**

**2**

**3**

# **Установка и настройка адаптера**

Please plug in your USB Network Adapter now.

- **BELKIN** The InstallShield Wizard has successfully installed Belkin<br>FSD8053 N Wineless USB Adapter. Click Finish to exit the <Back Frish Cancel
- **А.7** При появлении соответствующей просьбы выключите компьютер и вставьте в него карту. Установка завершена!
- **А.8** По окончании установки нажмите "Finish" ("Завершить").

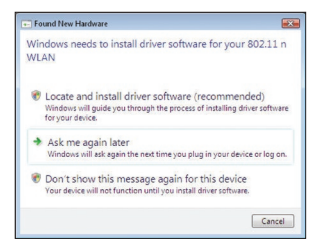

**А.9** В течение 3-15 секунд на экране появится окно Мастера поиска нового оборудования. Продолжайте следовать указаниям на экране. Для продолжения нажмите "Locate and install the driver software" ("Найти и установить драйвер").

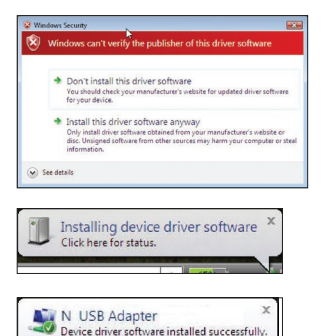

**А.10** Может появиться подобное окно: Оно НЕ ОЗНАЧАЕТ, что возникли серьёзные проблемы. Наше программное обеспечение прошло полное тестирование и целиком совместимо с данной операционной системой. Нажмите кнопку "Install this driver software Anyway" ("Все равно установить этот драйвер") и следуйте появляющимся на экране указаниям.

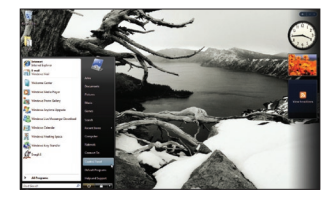

 Откроется окно, указывающее на продолжение установки оборудования, а затем сообщение о завершении процесса.

**А.11** Чтобы подключиться к Интернет, откройте пункт "Network and Sharing Center" ("Центр сетевой связи и общего доступа") - для этого сначала откройте Панель управления через меню "Start" ("Пуск").

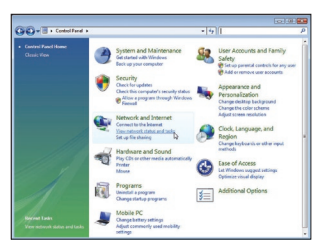

**А.12** На Панели управления, нажмите "View network status and tasks" ("Обзор состояния сети и задач").

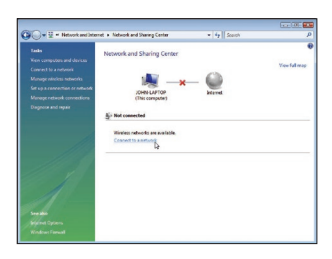

 $\epsilon_{\rm F}$ 

m.  $\frac{1}{2}$ 

-

 $Co$  $Concel$ 

nik to monest to

TURSONETT

Set up a connection or network<br>Open Network and Sharing Centr

**Aut** Sunny **Aug Siguister** 

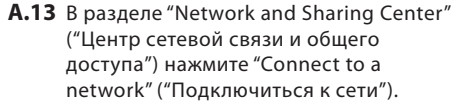

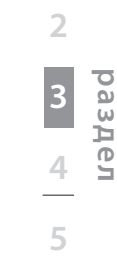

**6**

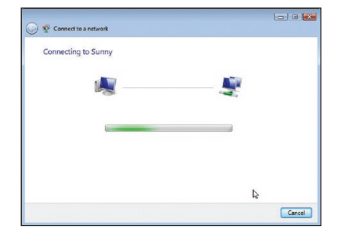

- **А.14** В следующем окне выберите доступную беспроводную сеть и нажмите "Connect" ("Подключиться").
- **А.15** Адаптер попытается подключиться к выбранной сети.

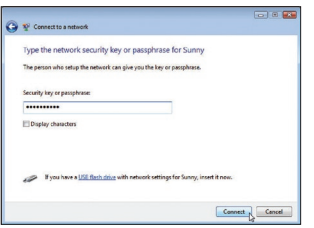

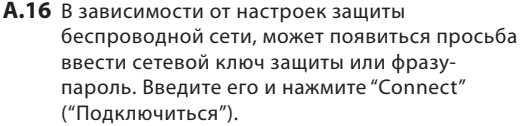

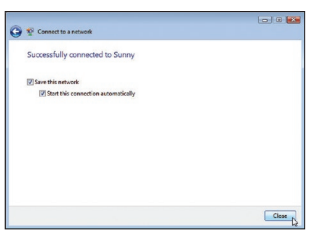

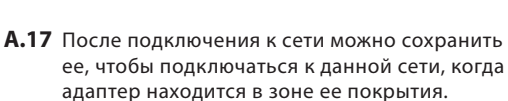

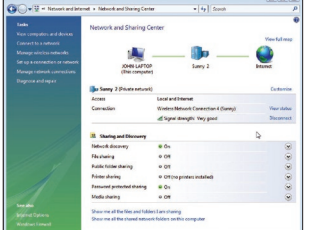

**А.18** Теперь в разделе "Network and Sharing Center" ("Центр сетевой связи и общего доступа") должно отображаться созданное подключение к сети. Ссылки в левой части окна позволяют настраивать сетевые подключения.

#### **Б) Установка под версиями Windows, отличными от Windows Vista**

**ВАЖНОЕ ЗАМЕЧАНИЕ:** УСТАНОВИТЕ ПРОГРАММНОЕ ОБЕСПЕЧЕНИЕ ДО ТОГО, КАК ВСТАВИТЕ АДАПТЕР.

**Б.1** Вставьте в дисковод компакт-диск с установочной программой.

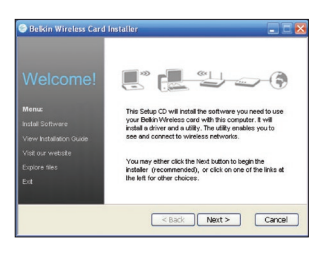

- **Б.2** В течение 20 секунд автоматически появится программа установки беспроводной карты Belkin. Чтобы начать установку, нажмите "Install Software" ("Установить") или "Next" ("Далее").
- **Примечание:**Если программа установки беспроводной карты Belkin не появляется на экране в течение 20 секунд, перейдите на дисковод компакт-дисков: дважды щелкните на значке "Мой компьютер", затем дважды щелкните на имени дисковода, в котором находится установочный компакт-диск. Дважды щелкните на значке с именем "Setup.exe".
- **Б.3** Программа InstallShield Wizard начнет установку.
- **Б.4** Нажмите "Browse" ("Обзор"), чтобы выбрать папку для установки программного обеспечения, или просто нажмите "Next" ("Далее"), чтобы установить его в папку по умолчанию.

**1**

**2**

**3**

**4**

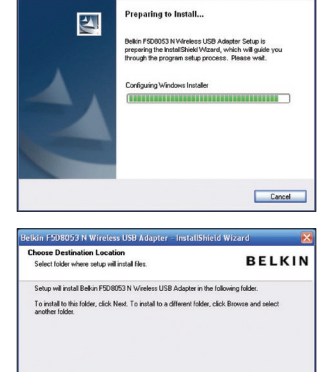

 $\zeta$  Back

Browse.

Next > Cancel

Destination Folder C.VProgram Files/Redrig/FRD9053 **Б.5** Ход установки будет отображаться в окне "Setup Status" ("Состояние установки").

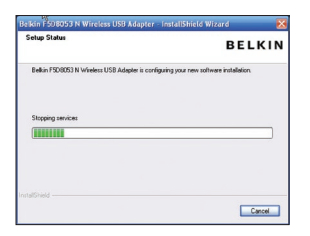

- **Б.6** По завершении установки программы появится сообщение "Please plug in your Notebook Card now" ("Вставьте сетевой USB-адаптер"). Подсоедините адаптер к компьютеру.
- Please plug in your wireless card now.
- **Б.7** В течение 3-15 секунд на экране появится окно Мастера поиска нового оборудования. Если оно появилось, выберите опцию "Install the software automatically" ("Установить программу автоматически") и нажмите "Next" ("Далее") для установки оборудования.
- **Б.8** Если окно Мастера поиска нового оборудования не появилось, нажмите "Finish" ("Завершить").

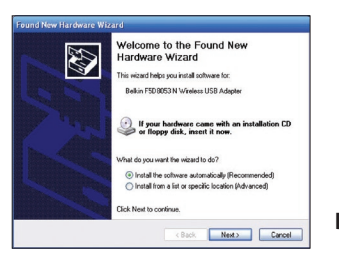

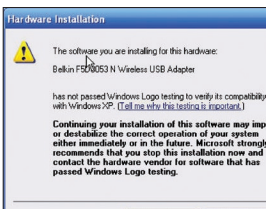

Continue Anyway STOP Installation

**Б.9** Может появиться подобное окно. Оно НЕ ОЗНАЧАЕТ, что возникли серьёзные проблемы. Наше программное обеспечение прошло полное тестирование и целиком совместимо с данной операционной системой. Нажмите кнопку "Continue Anyway" ("Все равно продолжить") и следуйте появляющимся на экране указаниям.

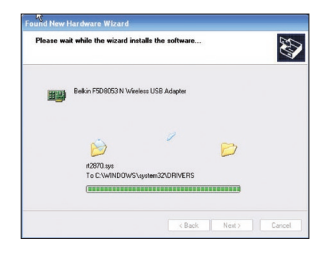

**Б.10** Мастер установит программное обеспечение.

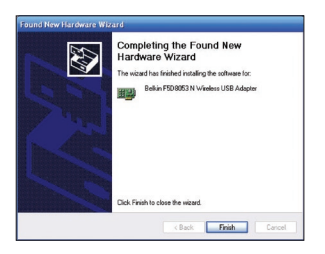

**Б.11** Установка завершена. Чтобы закрыть Мастер поиска нового оборудования, нажмите "Finish" ("Завершить").

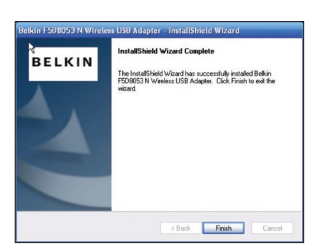

**Б.12** Еще раз нажмите "Finish" ("Завершить"), чтобы закрыть InstallShield Wizard.

**Б.13** В зависимости от операционной системы, может потребоваться перезапустить компьютер, чтобы изменения вошли в силу. Сохраните все данные и закройте все остальные приложения. Перезапустите компьютер.

#### **В) Настройка**

### **Работа со служебной программой беспроводной сетевой связи Belkin**

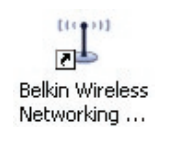

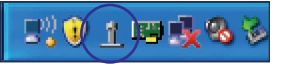

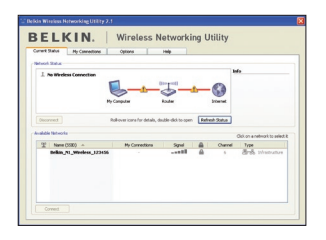

**В.1** После перезапуска компьютера дважды щелкните на значке служебной программы беспроводной сетевой связи Belkin на рабочем столе.

**Примечание:** Значок служебной программы беспроводной сетевой связи Belkin находится также на панели задач.

**В.2** Откроется окно служебной программы беспроводной сетевой связи.

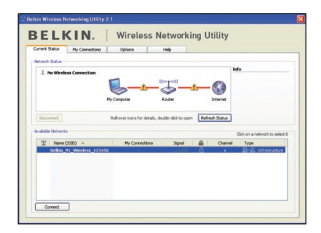

- **В.3** В списке "Available Networks" ("Доступные сети") выберите сеть для подключения и нажмите "Connect" ("Подключить").
- **Примечание:** Чтобы увидеть список доступных сетей, нужно находиться рядом с работающим беспроводным маршрутизатором или узлом доступа.

Установка завершена.

# **Работа со служебной программой беспроводной сетевой связи Belkin**

После успешной установки служебной программы беспроводной сетевой связи (СПБСС) Belkin настройка беспроводного соединения и защиты потребует лишь нескольких простых шагов.

#### **Доступ к служебной программе беспроводной сетевой связи Belkin через панель задач Windows**

Для доступа к СПБСС наведите курсор на значок СПБСС на панели задач Windows и дважды щелкните на нем.

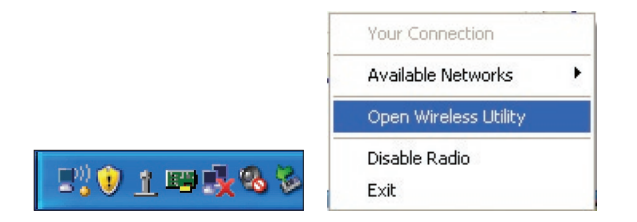

Если на панели задач нет этого значка, нажмите "Пуск > Программы > Belkin > N Wireless USB Adapter > Belkin Wireless Networking Utility".

# **Работа со служебной программой беспроводной сетевой связи Belkin**

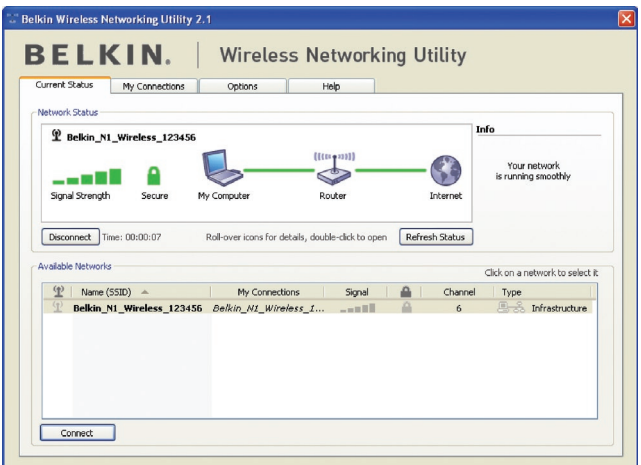

Начальным окном СПБСС по умолчанию является вкладка "Current Status" ("Текущее состояние"). На вкладке "Current Status" ("Текущее состояние") отображаются текущее состояние сети ("Network Status") и доступные сети ("Available Networks").

#### **Состояние сети (Network Status)**

В этом окне отображается состояние подключений текущей сети. Более того, в нем отображаются параметры связи между компьютером и маршрутизатором, а также между маршрутизатором и сетью Интернет. При возникновении проблем со связью это окно поможет определить их источник (например, компьютер, маршрутизатор, Интернет или модем).

#### **Доступные сети (Available Networks)**

В этом окне отображаются сети, доступные в текущем местоположении, а также их SSID (идентификаторы наборов услуг), уровень сигнала, тип защиты, канал и тип сети.

#### **Потеря беспроводного соединения**

При прерывании текущего беспроводного соединения на экране появится соответствующее окно, а СПБСС попытается установить повторное соединение.

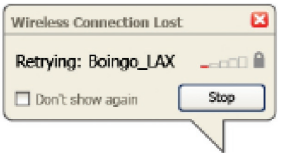

#### **Сбой подключения**

При попытках повторного соединения на экране появятся другие опции. Чтобы прекратить попытки, нажмите "Stop" ("Остановить"); для новой попытки подключения нажмите "Retry" ("Повторить").

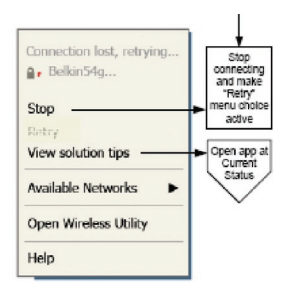

Right-Click during connection failure

#### **Состояние сети и советы по решению проблем**

Чтобы увидеть подробные сведения о текущем состоянии сети, щелкните на опции "Open Wireless Utility" ("Открыть служебную программу беспроводной связи"). По умолчанию открывается вкладка "Current Status" ("Текущее состояние"), а в разделе "Network Status" ("Состояние сети") отображается качество каждого соединения.

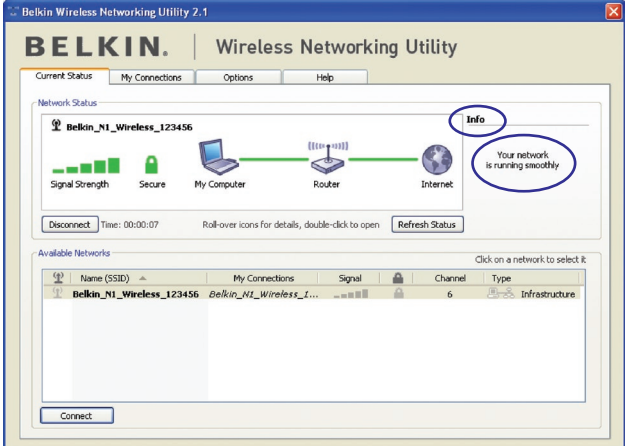

Кроме того, в СПБСС есть раздел "Solution Tips" ("Советы по решению проблем"), который содержит рекомендации по устранению неполадок.

### **Настройка профилей беспроводных сетей**

Вкладка "My Connections" ("Мои соединения") СПБСС позволяет создавать, редактировать и удалять профили соединений. Кроме того, на вкладке отображаются уровень сигнала, тип защиты и сети.

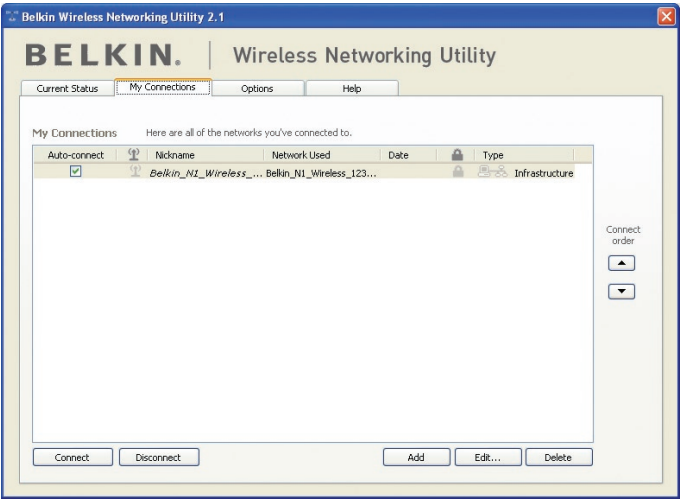

### **Защита сети Wi-Fi®**

При подключении к защищенной сети определите тип защиты (WPA или WEP\*) и выберите соответствующее поле в диалоговом окне.

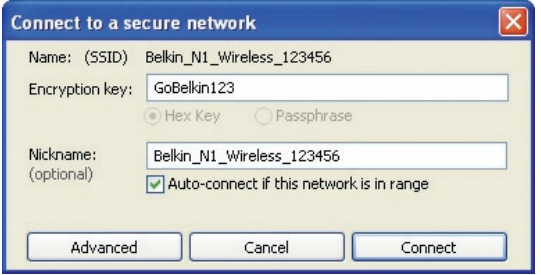

\*Примечание: Типы защиты

**Примечание:** При выборе сети, использующей шифрование, сначала появляется упрощенное окно защиты. Чтобы увидеть остальные опции защиты, нажмите на кнопку "Advanced" ("Дополнительно"); см. ниже.

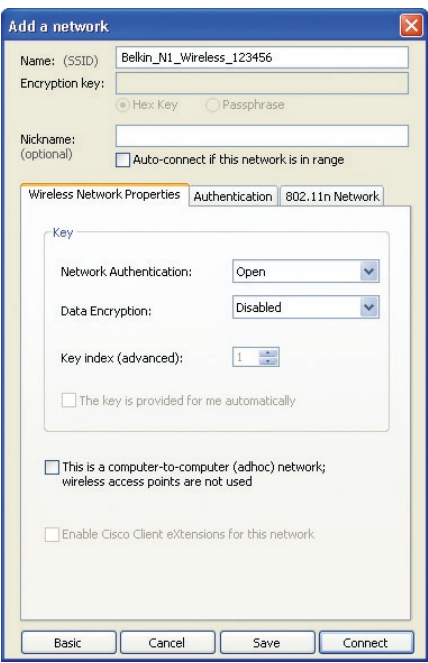

**1**

**Wired Equivalent Privacy (WEP)** менее надежный, но более распространенный протокол защиты беспроводной связи. В зависимости от степени защиты (64- или 128-битной), пользователю необходимо ввести 10- или 26-значный шестнадцатеричный ключ. Такой ключ представляет собой сочетание букв от A до F и цифр от 0 до 9.

**Wireless Protected Access (WPA)** - новый стандарт защиты беспроводной связи. Однако эту технологию поддерживают не все беспроводные карты и адаптеры. Чтобы узнать, поддерживает ли беспроводной адаптер протокол WPA, обратитесь к руководству по эксплуатации адаптера. Протокол WPA использует не шестнадцатеричные ключи, а фразы-пароли, которые намного легче запомнить.

# **Работа со служебной программой беспроводной сетевой связи Belkin**

В следующем разделе, предназначенном для домашних пользователей и пользователей домашних и малых офисов, описаны различные способы усиления защиты беспроводной сети.

#### **К моменту публикации данного документа использовались четыре метода шифрования:**

#### **Методы шифрования:**

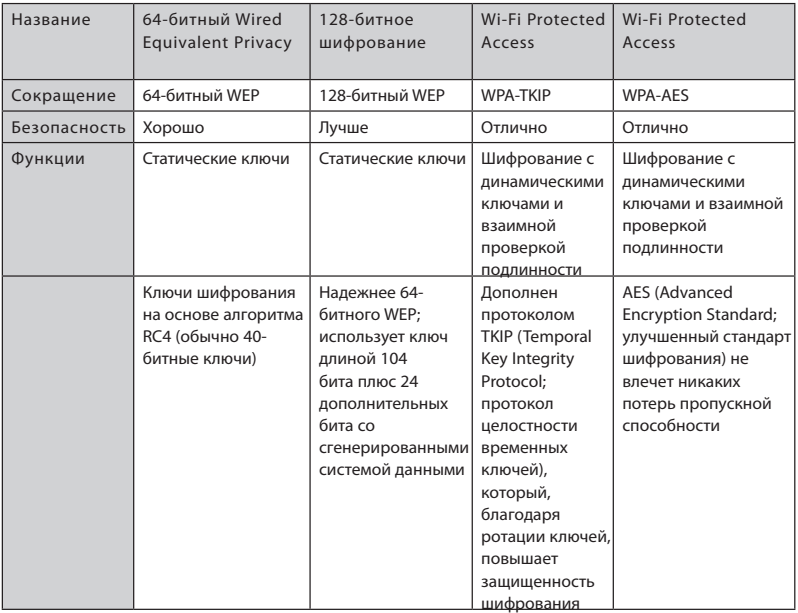

#### **WEP**

**WEP** - распространенный протокол, повышающий защищенность всех беспроводных устройств стандарта Wi-Fi. WEP обеспечивает беспроводные сети уровнем защиты конфиденциальности, сравнимым с уровнем защищенности проводных сетей.

#### **64-битный WEP**

64-битный WEP был первым среди 64-битных методов шифрования, которые задействуют ключи длиной 40 бит плюс 24 дополнительных бит данных, сгенерированных системой (в сумме 64 бит). Некоторые производители оборудования называют 64-битное шифрование 40 битным. Вскоре после внедрения этой технологии разработчики выяснили, что 64-битное шифрование слишком легко поддается дешифровке.

#### **128-битное шифрование**

Вследствие потенциальной слабости защиты по 64-битному протоколу WEP было разработано более надежное, 128-битное шифрование. 128-битное шифрование задействует ключи длиной 104 бит плюс 24 дополнительных бит данных, сгенерированных системой (в сумме 128 бит). Некоторые производители оборудования называют 128-битное шифрование 104-битным.

Большая часть новейшего беспроводного оборудования на современном рынке поддерживает как 64-битный WEP, так и 128-битное шифрование, однако у вас могут быть более ранние устройства, поддерживающие только 64-битный WEP. Вся беспроводная продукция компании Belkin поддерживает как 64 битный WEP, так и 128-битное шифрование.

#### **Шифровальные ключи**

После выбора 64-битного WEP или 128-битного шифрования очень важно сгенерировать шифровальный ключ. Если не использовать единый для всей беспроводной сети шифровальный ключ, различные устройства беспроводной сетевой связи не смогут соединяться друг с другом.

Введите в соответствующее поле шестнадцатеричный ключ. Шестнадцатеричный ключ представляет собой сочетание букв от A до F и цифр от 0 до 9. Для 64-битного WEP нужно ввести 10 шестнадцатеричных знаков. Для 128-битного WEP нужно ввести 26 шестнадцатеричных знаков.

Пример:

**AF 0F 4B C3D4** = ключ 64-битного WEP

**C3 03 0F AF 0F 4B B2 C3D4 4B C3D4 E7** = ключ 128-битного WEP

Перепишите шестнадцатеричный WEP-ключ со своего беспроводного маршрутизатора (или узла доступа) и введите его вручную в таблицу шестнадцатеричного WEP-ключа в окне настроек адаптера.

# **Работа со служебной программой беспроводной сетевой связи Belkin**

### **WPA**

**WPA** - новый стандарт Wi-Fi, улучшающий защитные характеристики протокола WEP. Для использования защиты WPA следует модернизировать драйверы и программное обеспечение беспроводного оборудования. Такие обновления можно найти на сайтах поставщиков вашего беспроводного оборудования. Существуют три типа защиты WPA: WPA-PSK (без сервера), WPA (с RADIUS-сервером) и WPA2.

**WPA-PSK (без сервера)** задействует в качестве сетевого ключа так называемый "предварительно согласованный ключ". Сетевой ключ - это пароль длиной от 8 до 63 знаков. Он может представлять собой сочетание букв, цифр и символов. Каждый клиент использует для доступа к сети один и тот же сетевой ключ. Этот режим обычно применяется в домашних сетях.

**WPA (с RADIUS-сервером)** наиболее пригоден для корпоративной среды, где RADIUS-сервер автоматически распределяет сетевой ключ среди клиентов.

**WPA2** требует для шифрования данных стандарта AES (Advanced Encryption Standard), который обеспечивает намного более высокую защищенность, чем WPA. WPA использует для шифрования как протокол TKIP (Temporal Key Integrity Protocol), так и стандарт AES (Advanced Encryption Standard).

#### **Настройка беспроводного маршрутизатора (или узла доступа) Belkin**

#### **для использования функций защиты**

Чтобы начать использовать функции защиты, нужно настроить на беспроводном маршрутизаторе (или узле доступа) протокол WEP или WPA. Для беспроводных маршрутизаторов (или узлов доступа) компании Belkin эти параметры защиты можно настроить с помощью Web-интерфейса. Указания о доступе к интерфейсу управления см. в руководстве к беспроводному маршрутизатору (или узлу доступа).

**ВАЖНОЕ ЗАМЕЧАНИЕ:** Все карты и адаптеры беспроводной сети следует настроить в соответствии с данными установками.

### **Настройка адаптера на систему защиты**

К настоящему моменту ваш беспроводной маршрутизатор (или узел доступа) должен быть настроен на использование WPA или WEP. Для установления беспроводного соединения нужно настроить USB-адаптер N Wireless на использование тех же параметров защиты.

#### **Изменение параметров защиты беспроводной связи**

Беспроводной USB-адаптер Belkin N Wireless поддерживает как новейший тип защиты WPA, так и более ранний стандарт защиты WEP. По умолчанию, защита беспроводной связи отключена.

Чтобы включить ее, нужно определить, какой стандарт использует маршрутизатор (или узел доступа). Указания о доступе к параметрам защиты см. в руководстве к беспроводному маршрутизатору или узлу доступа.

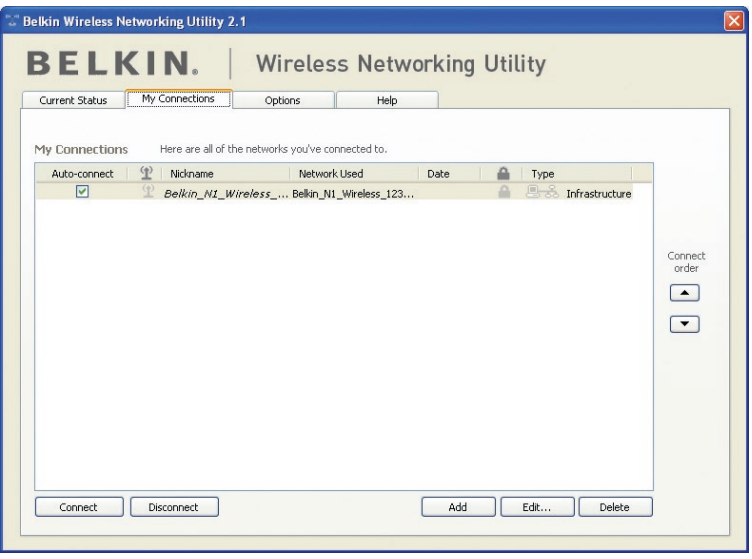

Для доступа к параметрам защиты на адаптере щелкните на вкладке "My Connections" ("Мои соединения") и выберите соединение, для которого нужно изменить настройки защиты. Для изменения настроек нажмите "Edit" ("Редактировать").

**1**

**2**

**3**

# **Работа со служебной программой беспроводной сетевой связи Belkin**

### **Установка WEP**

#### **64-битное WEP-шифрование**

- **1.** В раскрывающемся меню "Data Encryption" ("Шифрование данных") выберите пункт "WEP".
- **2.** После выбора режима WEP-шифрования можно ввести шестнадцатеричный ключ вручную.

Шестнадцатеричный ключ представляет собой сочетание букв от A до F и цифр от 0 до 9. Для 64-битного WEP нужно ввести 10 шестнадцатеричных знаков.

Пример: **AF 0F 4B C3D4** = ключ 64-битного WEP

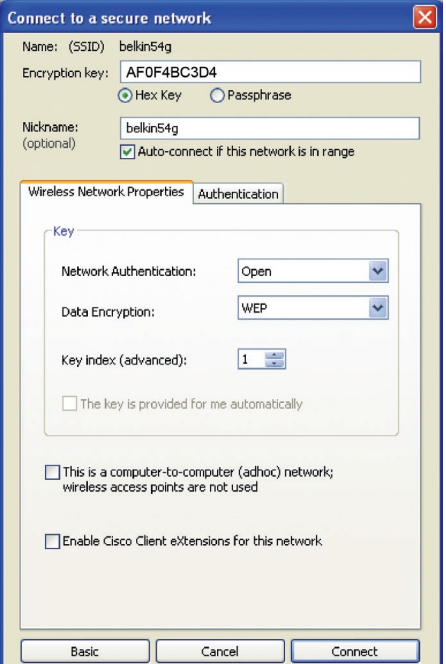

**3.** Для завершения нажмите "Save" ("Сохранить"). Шифрование беспроводного маршрутизатора (или узла доступа) установлено. Теперь все компьютеры данной беспроводной сети должны быть настроены с теми же параметрами защиты.

**ПРЕДУПРЕЖДЕНИЕ:** Если для активации параметров защиты беспроводного маршрутизатора (или узла доступа) использовался клиент беспроводной связи, беспроводное соединение прервется до тех пор, пока не будет активирована система защиты на этом клиенте беспроводной связи. Прежде чем подтвердить параметры для беспроводного маршрутизатора (или узла доступа), запишите ключ. Если вы забудете ключ, доступ клиента беспроводной связи к маршрутизатору (или узлу доступа) будет блокирован.

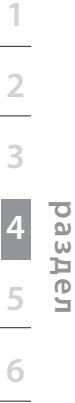

#### **128-битное WEP-шифрование**

- **1.** В раскрывающемся меню выберите "WEP".
- **2.** После выбора режима WEP-шифрования можно ввести шестнадцатеричный ключ вручную. Шестнадцатеричный ключ представляет собой сочетание букв от A до F и цифр от 0 до 9. Для 128-битного WEP нужно ввести 26 шестнадцатеричных знаков. Пример:

**C3 03 0F AF 0F 4B B2 C3D4 4B C3D4 E7** = ключ 128-битного WEP

**3.** Для завершения нажмите "Save" ("Сохранить"). Шифрование беспроводного маршрутизатора (или узла доступа) установлено. Теперь все компьютеры беспроводной сети должны быть настроены с теми же параметрами защиты.

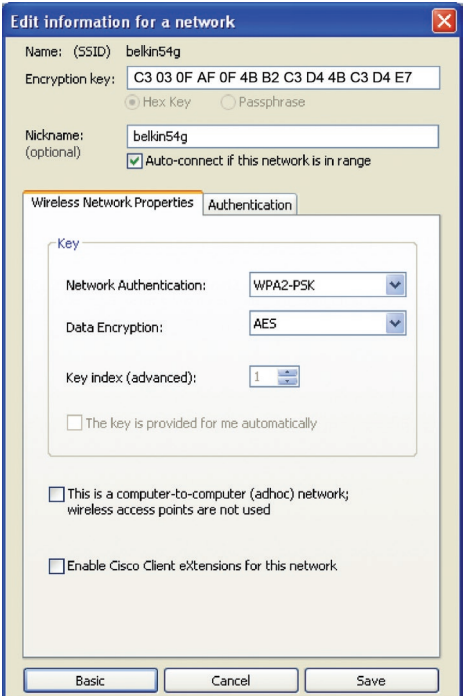

**ПРЕДУПРЕЖДЕНИЕ:** Если для активации параметров защиты беспроводного маршрутизатора (или узла доступа) использовался клиент беспроводной связи, беспроводное соединение прервется до тех пор, пока не будет активирована система защиты на этом клиенте беспроводной связи. Прежде чем подтвердить параметры для беспроводного маршрутизатора (или узла доступа), запишите ключ. Если вы забудете ключ, доступ клиента беспроводной связи к маршрутизатору (или узлу доступа) будет блокирован.

# **Работа со служебной программой беспроводной сетевой связи Belkin**

#### **WPA-PSK (без сервера)**

Выбирайте этот пункт, если в сети не используется RADIUS-сервер. WPA-PSK (без сервера) обычно применяется в сетях домашнего и малого офиса.

- **1.** В раскрывающемся меню "Network Authentication" ("Проверка подлинности") выберите "WPA-PSK (no server)".
- **2.** Введите свой сетевой ключ. Он может иметь длину от 8 до 63 знаков и состоять из букв, цифр и символов. Тот же ключ должен использоваться на всех клиентах связи (сетевых картах), которые нужно подключить к данной беспроводной сети.

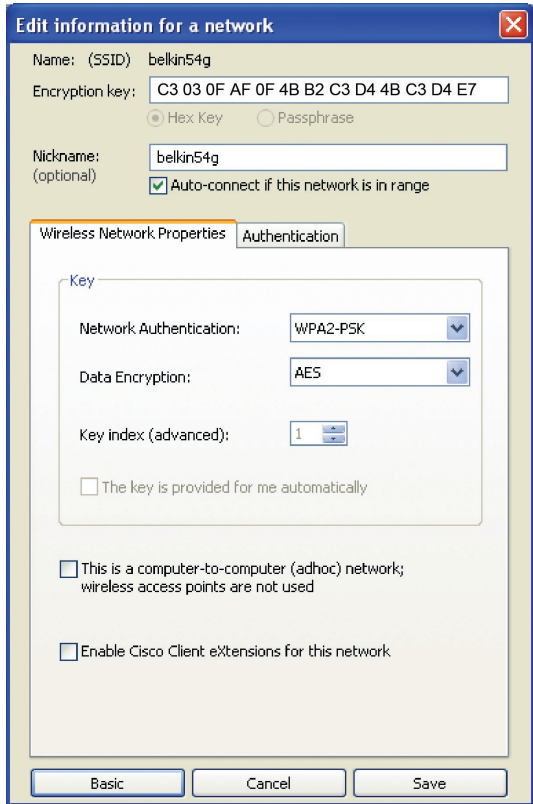

**3.** Для завершения нажмите "Save" ("Сохранить"). Все клиенты связи (сетевые карты) следует настроить в соответствии с данными установками.

### **Параметры служебной программы беспроводной сетевой связи**

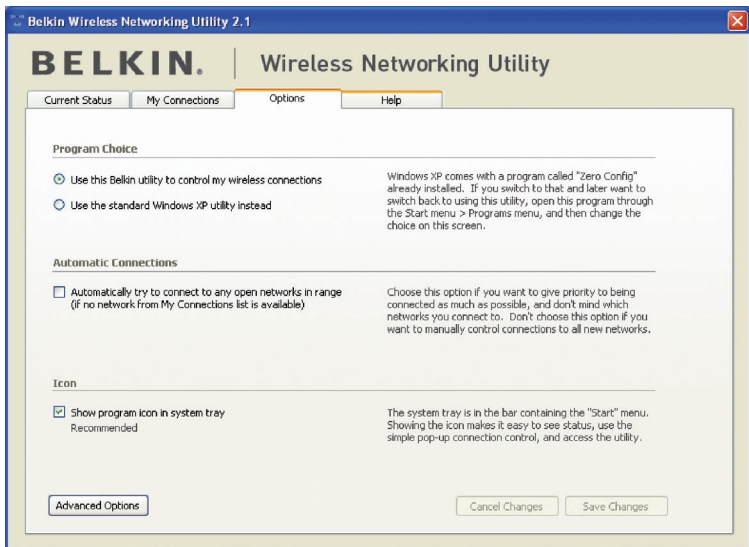

Вкладка "Options" ("Параметры") СПБСС позволяет задавать пользовательские настройки параметров СПБСС.

### **Справка служебной программы беспроводной сетевой связи**

Вкладка "Справка" СПБСС обеспечивает доступ к встроенной и телефонной поддержке, легкому поиску обновленных версий программного обеспечения и дополнительным средства диагностики.

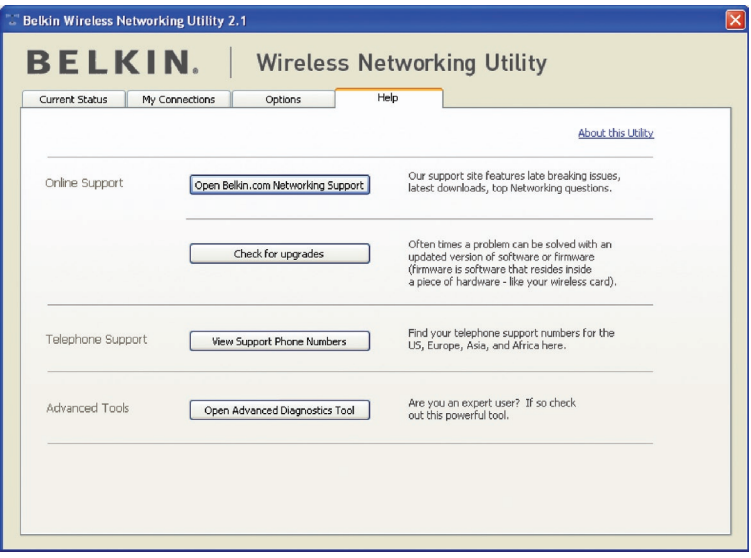

### **Дополнительные средства диагностики**

Раздел "Advanced Diagnostic Tools" ("Дополнительные средства диагностики") представляет собой основную панель управления всеми настройками программно-аппаратных компонентов беспроводной сети. Раздел предлагает набор тестов и средств оценки качества соединения, позволяющих добиться оптимальной работы сети.

**9**<br> **6**<br>
5<br>
5<br>
5

**1**

**2**

**3**

**5**

**6**

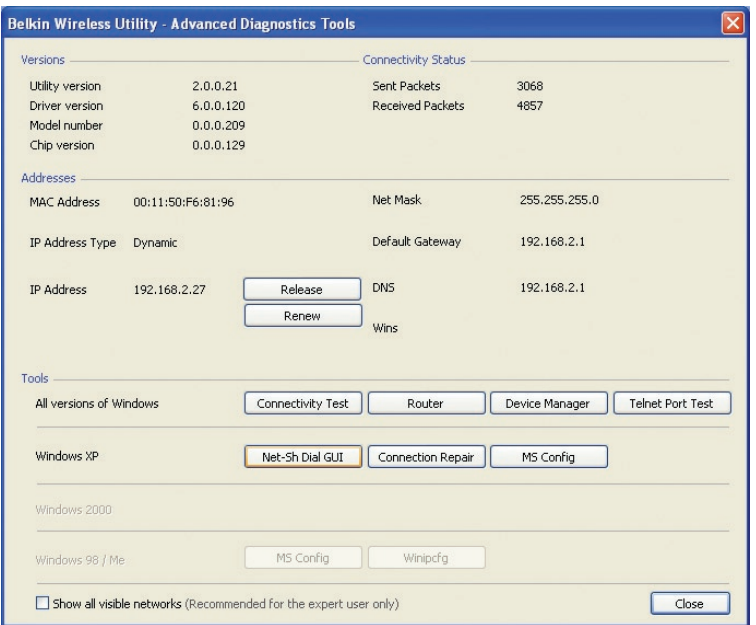

### **Не удается установить беспроводное подключение к Интернет.**

Если не удается установить подключиться к Интернет через компьютер с беспроводным соединением, проделайте следующее:

- **1.** Проверьте индикаторы на беспроводном маршрутизаторе. При использовании беспроводного маршрутизатора Belkin индикация должна быть такой:
	- Индикатор "Power" ("Питание") должен светиться.
	- Индикатор "Connected" ("Соединение") должен светиться, не мигая.
	- Индикатор "WAN" ("Внешняя сеть") должен светиться или мигать.

Если индикаторы беспроводного маршрутизатора Belkin ведут себя так, как описано выше, переходите к пункту **2** ниже.

Если индикация **отличается** от описанной:

- Проверьте, подключен ли шнур питания маршрутизатора к электросети.
- Проверьте все кабели, соединяющие маршрутизатор с модемом.
- Убедитесь, что все индикаторы модема указывают на его правильное функционирование. Если это не так, обратитесь к руководству по эксплуатации модема.
- Перезагрузите маршрутизатор.
- Перезагрузите модем.

Если проблема сохраняется, обратитесь в службу технической поддержки Belkin.

При использовании беспроводного маршрутизатора другого производителя обратитесь к руководству по эксплуатации этого маршрутизатора.

**2.** Откройте служебную программу беспроводной связи, щелкнув на значке на панели задач в правом нижнем углу экрана. Значок

на панели задач должен выглядеть так (может быть красным или зеленым):

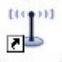

**Belkin Wireless** Networking ...

**3.** Откроется окно со списком "Available Networks" ("Доступные сети").

Доступные сети - это беспроводные сети, к которым можно подключиться. При использовании маршрутизатора Belkin 802.11g (G Plus) или Belkin 802.11g (54g) имя по умолчанию: "Belkin54g".

При использовании маршрутизатора Belkin 802.11b имя по умолчанию: "WLAN".

При использовании маршрутизатора другого производителя найдите имя по умолчанию в руководстве по эксплуатации этого маршрутизатора.

#### **В списке "Available Networks" ("Доступные сети") ЕСТЬ имя вашей беспроводной сети.**

Если имя вашей сети есть в списке "Available Networks" ("Доступные сети"), следуйте приведенным ниже указаниям по установке беспроводного подключения:

- **1.** Щелкните на имени нужной сети в списке "Available Networks" ("Доступные сети").
- **2.** Если в сети включена система защиты (шифрование), потребуется ввести сетевой ключ. Нажмите "Connect" ("Подключить"). Подробные сведения о защите см. в разделе "Защита сети Wi-Fi" на стр. 20 данного руководства пользователя.
- **3.** Через несколько секунд значок на панели задач в правом нижнем углу экрана станет зеленым, что означает успешное подключение к сети.

Если после подключения к беспроводной сети по-прежнему не удается получить доступ к Интернет, обратитесь в службу технической поддержки Belkin.

#### **В списке "Avaliable Networks" ("Доступные сети") НЕТ имени вашей беспроводной сети.**

Если в списке нет имени нужной сети, проверьте соответствует ли это имя настройкам SSID (идентификаторов наборов услуг). SSID учитывают регистр клавиатуры и должны записываться одинаково на каждом компьютере, иначе адаптер не сможет подключиться к беспроводному маршрутизатору (или узлу доступа).

**Примечание:** Чтобы проверить настройки SSID или увидеть доступные сети, дважды щелкните на значке "Signal Indicator" ("Индикатор сигнала"), после чего появится окно "Wireless Networks" ("Беспроводные сети"). Если в списке нет сети, к которой вы пытаетесь подключиться, нажмите "Add" ("Добавить") и введите SSID. Подробнее о настройках SSID см. руководство к эксплуатации маршрутизатора соответствующего производителя.

Если проблема сохраняется даже на близком расстоянии, обратитесь в службу технической поддержки Belkin.

### **С установочного компакт-диска не запускается служебная программа беспроводной сетевой связи Belkin.**

Если служебная программа беспроводной сетевой связи Belkin не запускается с компакт-диска автоматически, то, возможно, работе дисковода для компакт-дисков препятствует одно из работающих

**1**

**2**

**3**

**5**

на компьютере приложений. Если окно служебной программы беспроводной сетевой связи Belkin не появляется на экране в течение 15-20 секунд, перейдите на дисковод для компакт-дисков: дважды щелкните на значке "Мой компьютер", затем дважды щелкните на имени дисковода, где находится установочный компакт-диск. Если программа установки не запустилась автоматически, щелкните правой кнопкой на "Explore", затем дважды щелкните на значке "Setup. exe".

### **Индикатор "Power" ("Питание") не загорается; адаптер не работает.**

Если не светятся индикаторы, возможной причиной может быть неправильное подключение адаптера. Убедитесь, что адаптер плотно вставлен в USBпорт компьютера. Проверьте, установлены ли драйверы адаптера: дважды щелкните на значке "Мой компьютер" на рабочем столе, выберите "Properties" ("Свойства"), перейдите на пункт "Device Manager" ("Диспетчер устройств") и посмотрите, отображается ли в списке адаптер и нет ли диагностики ошибки. При отображении ошибки обратитесь в службу технической поддержки Belkin.

### **Индикатор подключения медленно мигает; не удается подключиться к беспроводной сети или Интернет.**

Если адаптер работает без ошибок, но не удается подключиться к сети либо значок беспроводной связи в нижней части экрана окрашен красным цветом, причиной проблемы может быть несоответствие между настройками имен сетей (SSID) в свойствах беспроводной сети.

Проверьте согласованность настроек SSID. SSID учитывают регистр клавиатуры и должны записываться одинаково на каждом компьютере, иначе адаптер не сможет подключиться к беспроводному маршрутизатору (или узлу доступа).

**Примечание:**Чтобы проверить настройки SSID или увидеть доступные сети, дважды щелкните на значке "Signal Indicator" ("Индикатор сигнала"), после чего появится окно "Wireless Networks" ("Беспроводные сети"). Если в списке нет сети, к которой вы пытаетесь подключиться, нажмите "Add" ("Добавить") и введите SSID.

Подробнее о настройках SSID см. руководство к эксплуатации маршрутизатора соответствующего производителя. Если проблема сохраняется даже на близком расстоянии, обратитесь в службу технической поддержки Belkin.

### **Индикатор соединения светится ровно, но не удается подключиться к Интернет.**

Если сигнал есть, но не удается войти в сеть или получить IP-адрес, причиной может быть несоответствие между настройками шифровального ключа на компьютере и на беспроводном маршрутизаторе (или узле доступа). Проверьте согласованность настроек WEP, WPA или WPA2-ключа. Ключи учитывают регистр клавиатуры и должны записываться одинаково на каждом компьютере и беспроводном маршрутизаторе (или узле доступа), иначе адаптер не сможет

подключиться к беспроводному маршрутизатору. Подробнее о шифровании см. раздел "Защита в сети Wi-Fi" на стр. 20 данного руководства пользователя.

Если проблема сохраняется даже на близком расстоянии, обратитесь в службу технической поддержки Belkin.

#### **Скорость передачи данных иногда очень низка.**

Беспроводные технологии основаны на радиоволнах, а это означает, что качество связи и пропускная способность снижаются по мере увеличения расстояния между устройствами. Другими причинами ухудшения уровня сигнала, главной из которых обычно является металл, могут стать такие источники помех, как стены или металлические приспособления. Таким образом, обычный радиус действия беспроводных устройств в помещении составляет от 30 до 60 метров. Обратите также внимание, что скорость работы соединения может снижаться по мере удаления от беспроводного маршрутизатора (или узла доступа).

Чтобы определить, связана ли данная проблема беспроводной связи с расстоянием, рекомендуется, если это возможно, ненадолго перенести компьютер на расстояние 1,5-3 метра от беспроводного маршрутизатора (или узла доступа). См. раздел "Оптимальное размещение оборудования беспроводной сетевой связи" на стр. 2 данного руководства пользователя. Если проблема сохраняется даже на близком расстоянии, обратитесь в службу технической поддержки Belkin.

#### **Плохой уровень сигнала.**

Беспроводные технологии основаны на радиоволнах, а это означает,что качество связи и пропускная способность **снижаются** по мере **увеличения** расстояния между устройствами. Другими причинами ухудшения уровня сигнала, главной из которых обычно является металл, могут стать такие источники помех, как стены или металлические приспособления. Таким образом, обычный радиус действия беспроводных устройств в помещении составляет от 30 до 60 метров. Обратите также внимание, что скорость работы соединения может снижаться по мере удаления от беспроводного маршрутизатора (или узла доступа). Чтобы определить, связана ли данная проблема беспроводной связи с расстоянием, рекомендуется, если это возможно, ненадолго перенести компьютер на расстояние 1,5-3 метра от беспроводного маршрутизатора (или узла доступа).

**Изменение канала беспроводной связи** – В зависимости от насыщенности локальной беспроводной связи и уровня помех

переключение на другой канал может повысить качество и надежность беспроводной сетевой связи. По умолчанию маршрутизатор настроен на канал 6. В зависимости от места жительства, можно выбрать один из нескольких других каналов (указания по смене каналов см. в руководстве по эксплуатации маршрутизатора или узла доступа).

**Ограничение скорости беспроводной передачи** - Ограничение скорости беспроводной передачи может улучшить максимальный радиус действия беспроводной связи и повысить устойчивость соединения. Большинство карт беспроводной связи позволяет ограничивать скорость передачи. Чтобы изменить это свойство, откройте панель управления Windows, выберите "Network Connections" ("Сетевые подключения") и дважды щелкните на подключении адаптера. В диалоговом окне "Properties" ("Свойства") нажмите кнопку "Configure" ("Настроить") на вкладке "General" ("Общее") - пользователям Windows 98 нужно выбрать в списке сетевой USB-адаптер и нажать "Properties" ("Свойства"), - затем выберите вкладку "Advanced" ("Дополнительно") и задайте скорость передачи. Клиентские беспроводные карты обычно устанавливаются на автоматическое регулирование скорости передачи, однако это может повлечь периодические прерывания соединений, когда сигнал беспроводной связи становится слишком слабым; как правило, чем ниже скорость передачи, тем устойчивее соединение. Попробуйте устанавливать разные скорости передачи до тех пор, пока не подберете значение, наиболее подходящее для ваших условий работы; обратите внимание, что все имеющиеся в списке скорости передачи являются достаточными для работы в Интернет. Подробнее см. документацию по беспроводной карте связи. Если проблема сохраняется даже на близком расстоянии, обратитесь в службу технической поддержки Belkin.

### **Почему на панели задач видны сразу две программы беспроводной связи? Какой из них пользоваться?**

Служебная программа беспроводной сетевой связи Belkin имеет несколько преимуществ по сравнению с программой Windows XP Wireless Zero Configuration. Мы предлагаем пользователям поиск других сетей, подробные сведения о соединении, диагностику адаптера и другие функции.

Важно знать, какая программа управляет вашим адаптером. Мы рекомендуем пользоваться служебной программой беспроводной сетевой связи Belkin. Для того, чтобы использовать программу беспроводной сетевой связи Belkin, сделайте следующее:

**Шаг 1** Щелкните правой кнопкой на значке состояния сети на панели задач и выберите вкладку "Status" ("Состояние").

**Шаг 2** На вкладке "Status" ("Состояние") снимите отметку с поля "Use Windows to configure my wireless network settings" ("Использовать Windows для установки настроек беспроводной сети"). После этого нажмите "Close" ("Закрыть"), чтобы закрыть данное окно.

Теперь адаптером управляет служебная программа беспроводной сетевой связи Belkin.

### **Адаптер не работает либо соединение неустойчиво, когда в компьютере есть вторая, встроенная карта беспроводной сетевой связи (например, mini PCI или Intel® Centrino™).**

Такое может происходить, если в компьютере есть встроенная карта беспроводной связи, но при этом работает и беспроводной USBадаптер Belkin N Wireless. Причина в том, что при этом Windows приходится управлять сразу двумя активными беспроводными подключениями.

Нужно отключить встроенную карту беспроводной связи в раздел "Network Adapters" ("Сетевые адаптеры") в Диспетчере устройств.

### **Адаптер не работает либо подключение работает очень медленно, когда в компьютере есть встроенная проводная карта Ethernet.**

Такое может происходить, если в компьютере есть активная карта Ethernet, но при этом работает и адаптер. Причина в том, что при этом Windows приходится управлять сразу двумя активными сетевыми соединениями. Нужно отключить карту Ethernet в разделе "Network Adapters" ("Сетевые платы") в Диспетчере устройств.

### **В чем разница между 802.11g и 802.11n draft?**

В настоящее время существуют четыре распространенных стандарта беспроводной сетевой связи, которые очень отличаются друг от друга по максимально возможным скоростям передачи данных. Каждый стандарт нацелен на соответствие сертифицирующим сетевым стандартам. Самый распространенный стандарт беспроводной сетевой связи - 802.11g - передает данные со скоростью до 54 Мбит/сек; стандарт 802.11a также поддерживает скорость до 54 Мбит/сек, но на частоте 5 ГГц, а спецификации проекта стандарта 802.11n могут поддерживать подключение на скорости до 300 Мбит/сек. Подробные сведения см. в таблице на следующей странице.

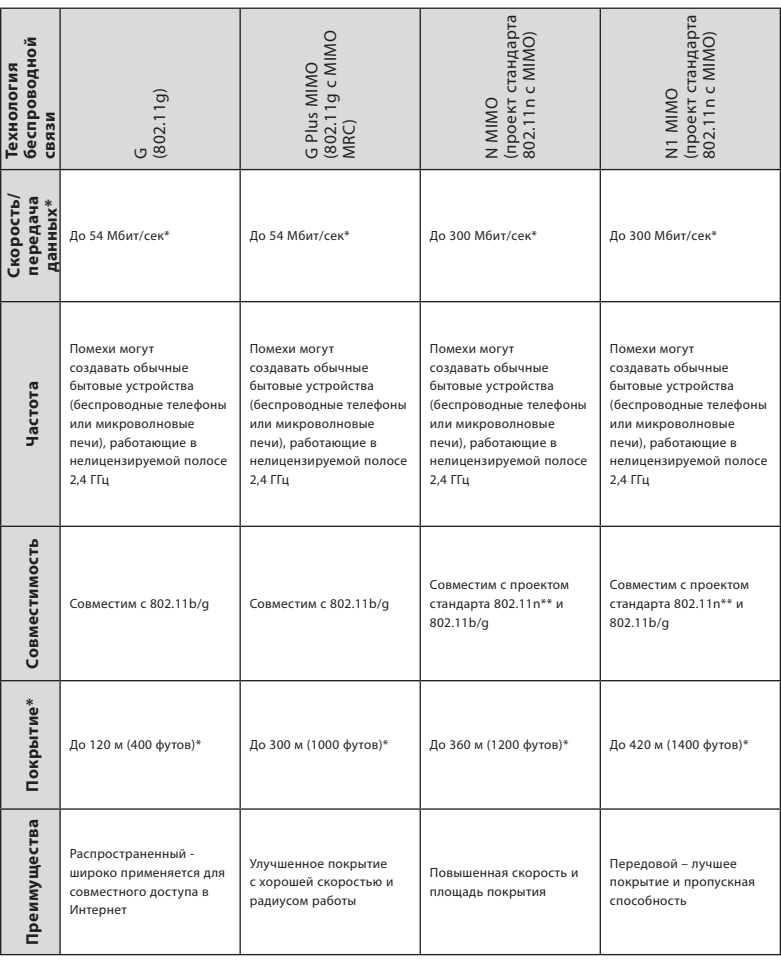

#### **Сравнительная таблица стандартов беспроводной связи**

\*Расстояния и скорости могут меняться в зависимости от окружающих условий работы сети.

\*\*Данный адаптер совместим с продукцией, основанной на той же версии спецификаций проекта стандарта 802.11n, и может требовать для наилучших показателей обновления программного обеспечения.

**Бесплатная техническая поддержка\*** \*Звонки могут оплачиваться по тарифам страны **www.belkin.com**

Дополнительные сведения о технической поддержке можно найти на нашем сайте **www.belkin.com** в разделе технической поддержки. Чтобы связаться со службой технической поддержки по телефону, позвоните по одному из указанных ниже номеров\*.

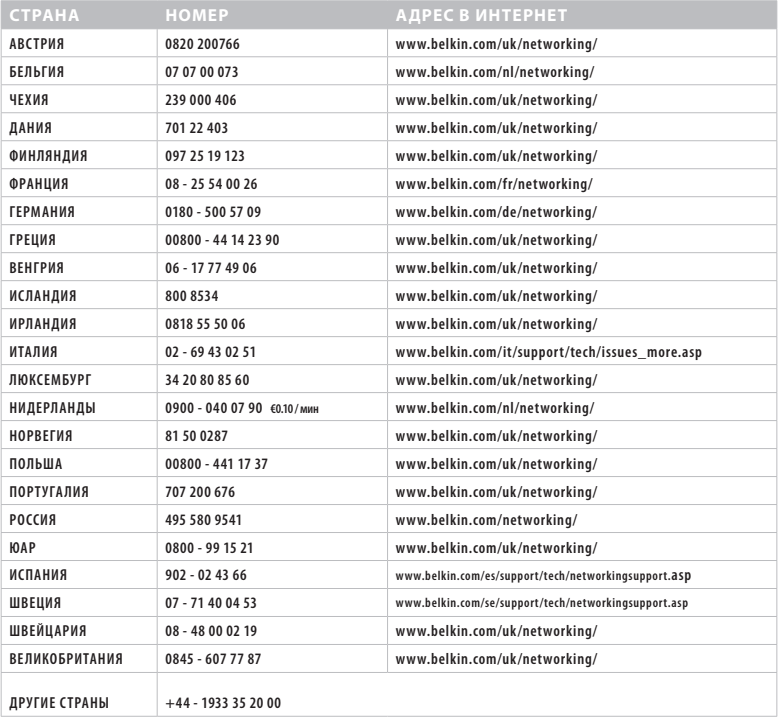

**1**

**2**

**3**

**4**

**5**

#### **Подтверждение Федеральной комиссии связи США (FCC)**

### **ДЕКЛАРАЦИЯ СООТВЕТСТВИЯ ТРЕБОВАНИЯМ ФЕДЕРАЛЬНОЙ КОМИССИИ СВЯЗИ США К ЭЛЕКТРОМАГНИТНОЙ СОВМЕСТИМОСТИ**

Мы, компания Belkin International, Inc., зарегистрированная по адресу 501 West Walnut Street, Compton, CA 90220, с полной ответственностью заявляем, что данное изделие,

#### F5D8053

, к которому относится данная декларация, соответствует разделу 15 Правил Федеральной комиссии связи США. Работа устройства подчиняется двум следующим условиям: (1) данное устройство не должно вызывать вредных помех; (2) данное устройство должно воспринимать любые помехи, включая помехи, способные вызвать нежелательную работу устройства.

#### **Осторожно: радиочастотное излучение.**

Выходная мощность излучения данного устройства намного ниже допускаемых Федеральной комиссией связи США пределов радиочастотного излучения. Тем не менее, желательно пользоваться устройством так, чтобы свести с минимуму потенциальное влияние на человека в обычном режиме работы.

При подключении к устройству внешней антенны следует располагать антенну так, чтобы свести к минимуму потенциальное влияние на человека в обычном режиме работы. Чтобы избежать вероятности превышения установленных Федеральной комиссией связи США пределов радиочастотного излучения, человеку не следует находиться на расстоянии ближе 20 см (8 дюймов) от антенны в обычном режиме работы.

#### **Уведомление Федеральной комиссии связи США**

Данное оборудование прошло испытания и признано соответствующим ограничениям для цифровых устройств класса B согласно разделу 15 Правил Федеральной комиссии связи США. Эти ограничения призваны обеспечить существенную защиту от вредных помех при стационарной установке оборудования.

Данное оборудование создает, использует и может излучать радиочастотную энергию. Если оборудование все же вызывает вредные помехи при телевизионном приеме или радиоприеме (это можно определить, выключив и вновь включив оборудование), пользователю рекомендуется избавиться от помех, приняв одну или несколько из перечисленных мер:

- Развернуть или переместить принимающую антенну.
- Увеличить расстояние между оборудованием и приемником.
- Подключить оборудование к выходу сети питания, отличной от той, к которой подключен приемник.
- Обратиться за помощью к поставщику либо опытному радио- или телемастеру.

#### **Модификации**

Федеральная комиссия связи США требует уведомлять пользователя о том, что любые изменения или модификации, которые не одобрены Belkin International, Inc. в явной форме, могут лишить пользователя полномочий на использование оборудования.

#### **Belkin International, Inc., Ограниченная гарантия на срок службы изделия Что включает эта гарантия**

Belkin International, Inc. ("Belkin") гарантирует первоначальному покупателю данного изделия Belkin отсутствия у изделия дефектов конструкции, сборочных материалов или изготовления.

#### **Срок действия гарантии**

Компания Belkin предоставляет гарантию на срок службы изделия Belkin.

#### **Что делать для решения проблем**

#### Гарантия на изделие.

Компания Belkin, по своему усмотрению, произведет бесплатный ремонт или бесплатную замену любого дефектного изделия (за исключением затрат на доставку изделия).

#### **Что входит в эту гарантию**

Все перечисленные выше гарантийные обязательства не имеют силы, если изделие Belkin не представлено компании Belkin для оценки по запросу компании Belkin исключительно за счет покупателя либо если Belkin определяет, что изделие Belkin прошло неверную установку, подверглось каким-либо модификациям или несанкционированному ремонту. Гарантия на изделие Belkin не защищает от таких форс-мажорных обстоятельств, как наводнение, землетрясение, удар молнии, война, акты вандализма, хищение, естественный износ, эрозия, истощение запасов, устаревание, злоупотребление, ущерб, вызванный перепадами низкого напряжения (т. е. исчезновение или падение напряжения в электросети), работа несанкционированных программных продуктов или модификация либо изменение системного оборудования.

#### **Как получить обслуживание**

Для получения технического обслуживания изделия Belkin нужно проделать следующее:

- 1. Обратиться в Belkin International, Inc. по адресу 501 W. Walnut St., Compton CA 90220, Attn: Customer Service или позвонить по телефону (800)-223-5546 в течение 15 дней после выявления дефекта. Будьте готовы предоставить следующие сведения:
	- а) Инвентарный номер изделия Belkin.
	- б) Место покупки изделия.
	- в) Дата покупки изделия.
	- г) Копия оригинала квитанции.
- 2. После этого представитель службы работы с клиентами компании Belkin даст указания о том, куда направить квитанцию и изделие Belkin и как будет проводиться дальнейшая работа с заявкой.

**6**

**раздел**

Belkin International, Inc. оставляет за собой право осмотра поврежденных изделий Belkin. Все затраты на доставку изделия в Belkin International Inc. для осмотра оплачиваются исключительно покупателем. Если компания Belkin, исключительно по ее усмотрению, решает, что доставка поврежденного оборудования в Belkin International Inc. нецелесообразна, компания Belkin может, исключительно по ее усмотрению, указать место ремонта оборудования, куда следует направить изделие для осмотра и оценки затрат на его ремонт. Стоимость доставки оборудования в такое место ремонта оборудования и обратно, а также оценки затрат на ремонт, оплачивается исключительно покупателем. Поврежденное оборудование должно оставаться доступным для осмотра вплоть до истечения срока рассмотрения заявки. При урегулировании любых претензий компания Belkin International Inc. оставляет за собой право на суброгацию по любому из имеющихся страховых договоров покупателя.  $CF$  (i)

#### **Как связано с данной гарантией государственное право.**

ДАННАЯ ГАРАНТИЯ СОДЕРЖИТ ИСКЛЮЧИТЕЛЬНО ГАРАНТИЙНЫЕ ОБЯЗАТЕЛЬСТВА КОМПАНИИ BELKIN. НЕТ ИНЫЕ ГАРАНТИЙ, ЯВНЫХ ЛИБО, ЗА ИСКЛЮЧЕНИЕМ ПРЕДУСМОТРЕННЫХ ЗАКОНОМ СЛУЧАЕВ, КОСВЕННЫХ, ВКЛЮЧАЯ КОСВЕННЫЕ ГАРАНТИЙНЫЕ ОБЯЗАТЕЛЬСТВА, ЛЮБЫЕ ГАРАНТИИ, СВЯЗАННЫЕ С УСЛОВИЯМИ КАЧЕСТВА, НАЛИЧИЕМ РЫНОЧНЫХ КАЧЕСТВ ИЛИ ПРИГОДНОСТЬЮ ИЗДЕЛИЯ ДЛЯ КОНКРЕТНЫХ ЦЕЛЕЙ, И ТАКИЕ КОСВЕННЫЕ ГАРАНТИИ, В СЛУЧАЕ ИХ СУЩЕСТВОВАНИЯ, ОГРАНИЧИВАЮТСЯ ПО СРОКУ ДЕЙСТВИЯ УСЛОВИЯМИ ДАННОЙ ГАРАНТИИ.

В некоторых штатах не допускается ограничение срока косвенных гарантийных обязательств, поэтому вышеупомянутые ограничения могут оказаться неприменимыми к вам.

КОМПАНИЯ BELKIN НЕ НЕСЕТ ОТВЕТСТВЕННОСТИ ЗА СЛУЧАЙНЫЕ, ОСОБЫЕ, ПРЯМЫЕ, НЕПРЯМЫЕ, КОСВЕННЫЕ ИЛИ МНОЖЕСТВЕННЫЕ УБЫТКИ, ВКЛЮЧАЯ (НО НЕ ОГРАНИЧИВАЯСЬ ПЕРЕЧИСЛЕННЫМ ДАЛЕЕ) ПОТЕРЮ БИЗНЕСА ИЛИ ПРИБЫЛИ, ВЫЗВАННЫЕ ПРОДАЖЕЙ ИЛИ ИСПОЛЬЗОВАНИЕМ ЛЮБЫХ ИЗДЕЛИЙ КОМПАНИИ BELKIN, ДАЖЕ ПРИ ПРЕДУПРЕЖДЕНИИ О ВОЗМОЖНОСТИ ПОДОБНЫХ УБЫТКОВ.

Данная гарантия предоставляет вам конкретные юридические права, но, кроме того, в зависимости от законодательства штата, у вас могут быть иные права. **ДЛЯ ИСПОЛЬЗОВАНИЯ В**

В некоторых штатах не допускается исключение или ограничение случайного ущерба или ущерба вследствие использования товара и прочих форм ущерба, поэтому вышеупомянутые ограничения и исключения могут оказаться неприменимыми к вам.

Сведения об утилизации изделия можно найти на сайте http://environmental.belkin.com

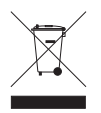

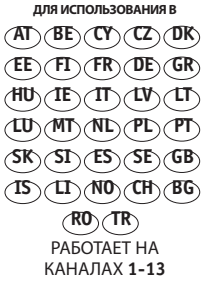

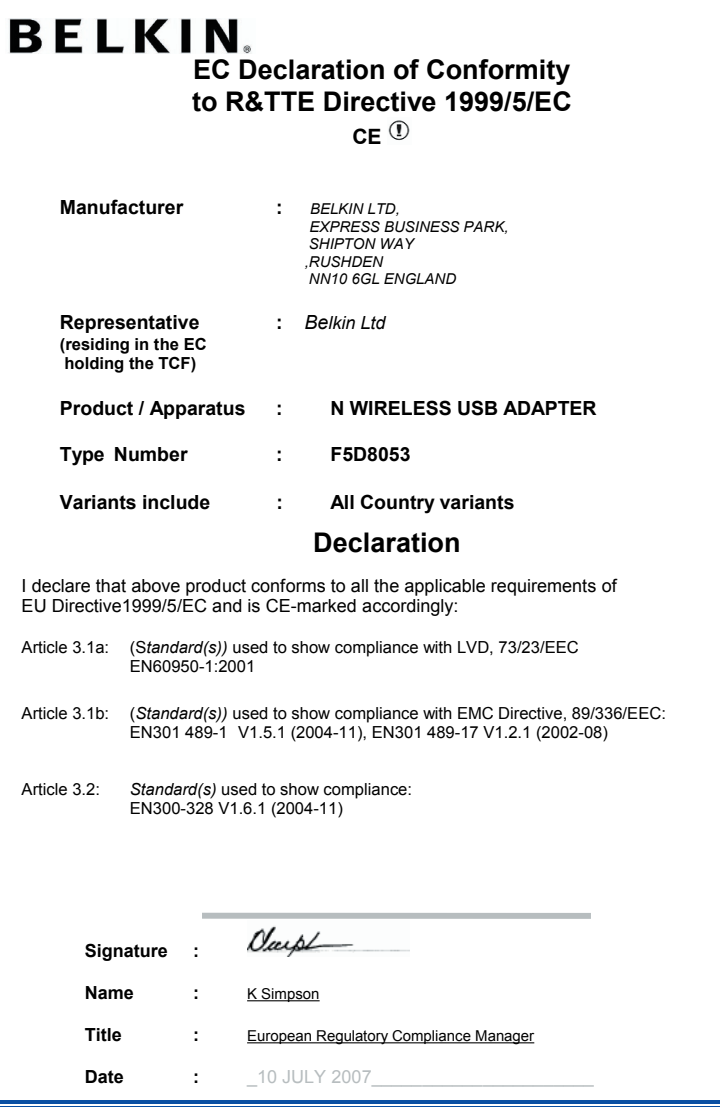

**1**

**2**

**3**

**4**

# **BELKIN**

# **Беспроводной USBадаптер N Wireless**

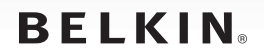

www.belkin.com

#### **Служба технической поддержки Belkin**

Великобритания: 0845 607 77 87 Европа: www.belkin.com/support

Belkin Ltd. Express Business Park Shipton Way, Rushden NN10 6GL, United Kingdom +44 (0) 1933 35 2000 Факс: +44 (0) 1933 31 2000

Belkin Iberia C/ Anabel Segura, 10 planta baja, Of. 2 28108, Alcobendas, Madrid Spain +34 91 791 23 00 Факс: +34 91 490 23 35

Belkin SAS 130 rue de Silly 92100 Boulogne-Billancourt, France +33 (0) 1 41 03 14 40 Факс: +33 (0) 1 41 31 01 72

Belkin Italy & Greece Via Carducci, 7 Milano 20123 Italy +39 02 862 719 Факс: +39 02 862 719

Belkin GmbH Hanebergstrasse 2 80637 Munich Germany +49 (0) 89 143405 0 Факс: +49 (0) 89 143405 100

Belkin B.V. Boeing Avenue 333 1119 PH Schiphol-Rijk, **Netherlands** +31 (0) 20 654 7300 Факс: +31 (0) 20 654 7349

© 2007 Belkin International, Inc. Все права защищены. Все торговые названия являются зарегистрированными товарными знаками соответствующих производителей. Windows и Windows Vista являются зарегистрированными торговыми знаками или торговыми знаками корпорации Microsoft в США и (или) других странах.